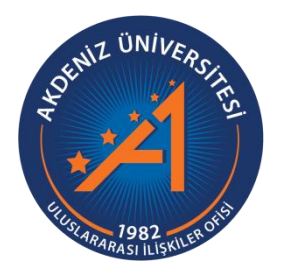

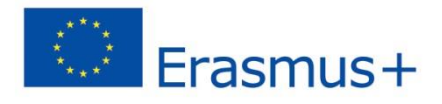

## Akdeniz Üniversitesi Erasmus+ KA107 (Ortak Ülkeler Programı) Öğrenci Öğrenim ve Staj Hareketliliği Başvuru Rehberi

## https://app.erasmus.akdeniz.edu.tr

**AKDENİZ ÜNİVERSİTESİ ULUSLARARASI İLİŞKİLER OFİSİ**

## **Akdeniz Üniversitesi Erasmus+ KA107 (Ortak Ülkeler Programı) Öğrenci Öğrenim ve Staj Hareketliliği Başvuru Rehberi**

https://app.erasmus.akdeniz.edu.tr

**ERASMUS+ Ortak Ülkeler ile Öğrenim Hareketliliği Başvuru Şartları**

- Akdeniz Üniversitesi öğrencisi olmak,
- En az bir ders dönemini tamamlamış olmak (Hazırlık Sınıfı öğrencileri başvuruda bulunamaz.),
- Lisansüstü (Yüksek Lisans/Doktora) öğrencileri için **en az 2.5/4.0** kümülatif (genel) akademik not ortalamasına sahip olmak.
- Önlisans ve Lisans öğrencileri için en az **2.2/4.0**,
- Yabancı dil sınav puanı öğrenim için en az 60 puan; staj için en az 50 puan,

**1.** [https://app.erasmus.akdeniz.edu.tr](https://app.erasmus.akdeniz.edu.tr/) adresinden sağ üstte bulunan "Üye Kayıt" linkindeki formu doldurarak başvuru sistemine kaydolunuz. Buradaki e-posta adresiniz OBS (Öğrenci Bilgi Sistemi) sistemindeki 1. e-posta ile aynı olmak zorundadır. **E-posta adresinizin BÜYÜK/küçük harf uyumuna dikkat ediniz.**

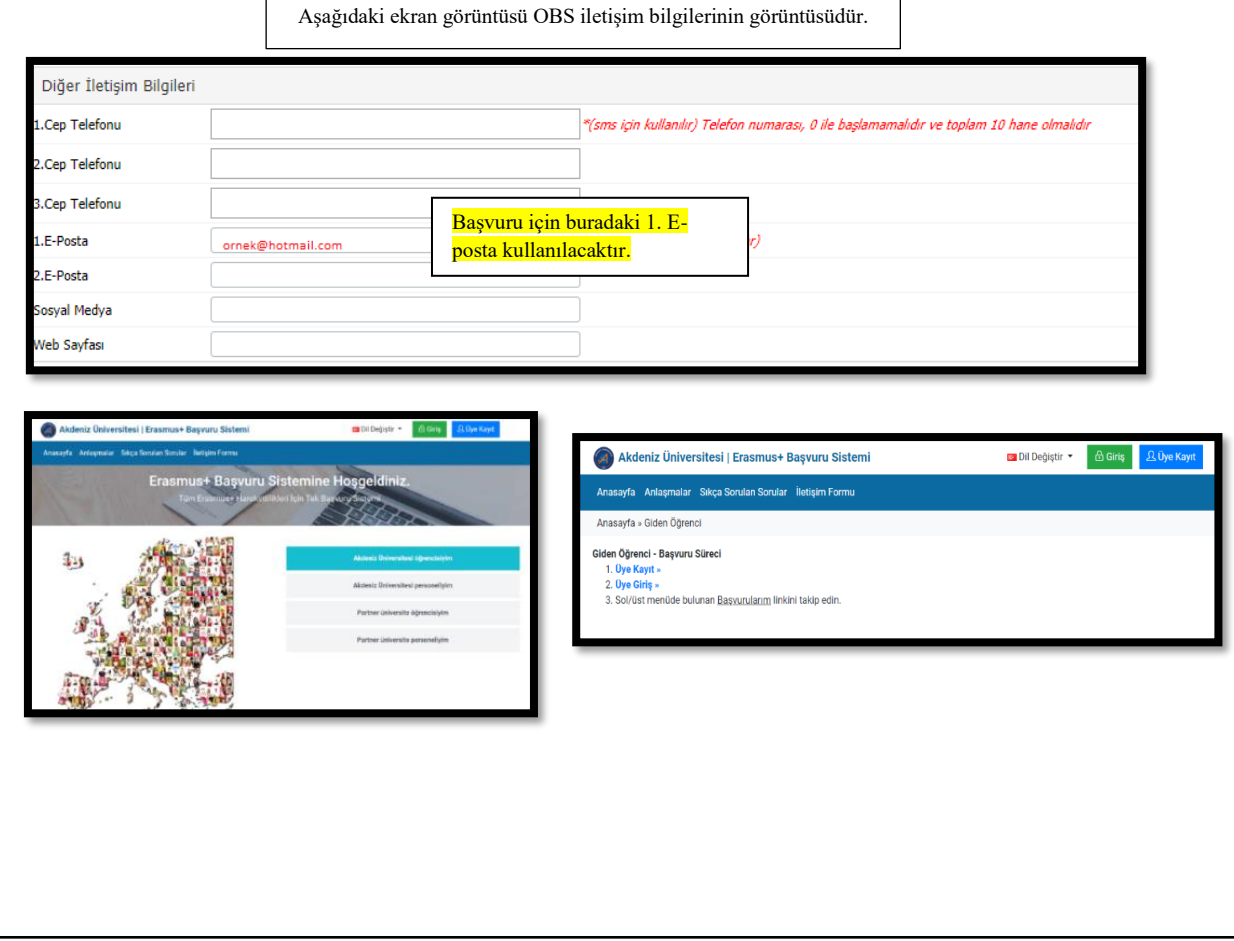

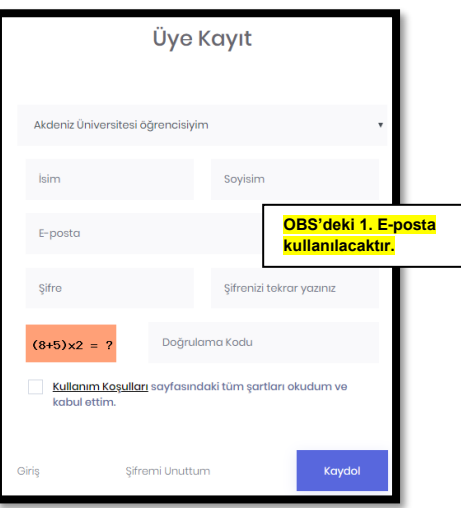

2. OBS'de kayıtlı olan 1. e-posta adresinize gelen linki tıklayarak sisteme kaydınızı aktive etmeniz gerekmektedir. **(Gelecek olan e-posta gereksiz/spam kutusuna da düşebileceğinden tüm e-posta klasörlerini kontrol etmelisiniz.)**

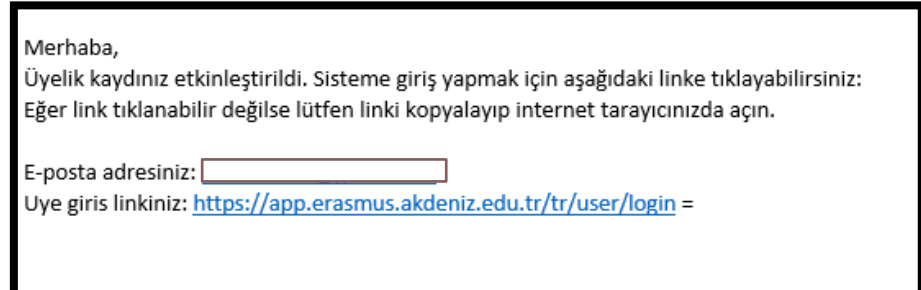

3. Üye olurken kullandığınız e-posta (OBS 1.e-posta) adresiniz ve şifrenizle sisteme girişinizi gerçekleştiriniz.

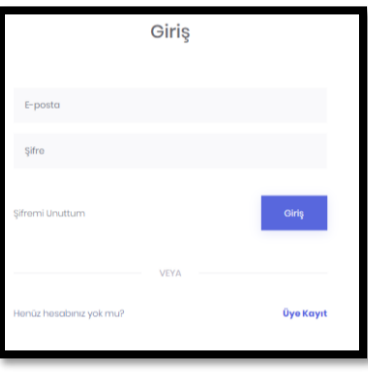

4. Sisteme giriş yaptıktan sonra **Kişisel Bilgiler** kısmından profilinizi güncelleyiniz.

5. **Başvurularım** → **Ortak Ülkeler Programı (KA107)** sekmesinden Öğrenim Başvurularım veya Staj Başvurularım kısmına giriş yapın. Başvuru koşullarını okuduktan sonra **başvurmak istediğiniz hareketliliğe** tıklayınız.

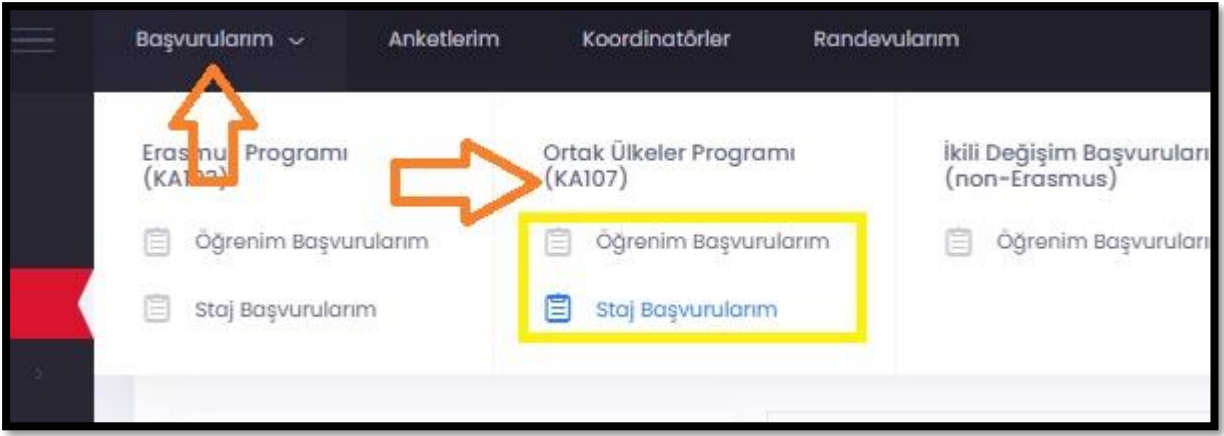

6. Başvur linkine tıkladıktan sonra açılacak **AIS denetimi** ekranında öğrenci numaranızı girerek "Devam" butonuna tıklayınız. **Bilgilerinizin gelmesini bekleyiniz** (Bu süre birkaç dakika sürebilir).

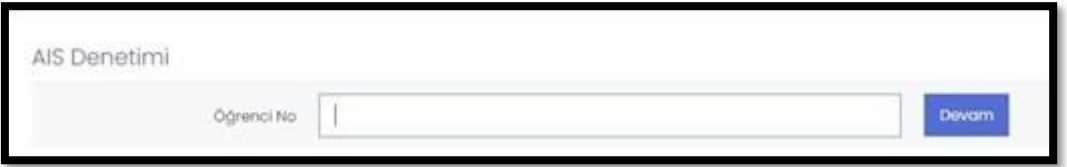

7. Bilgileriniz geldikten sonra açılan formda gerekli alanları doldurunuz.

## **Başvuru formunda dikkat edilmesi gereken alanlar:**

-Yüksek lisans ve doktora öğrencisi iseniz Fakülte/Yüksekokul kısmında Enstitünüzü seçmelisiniz.

-Vesikalık fotoğrafınız en az 3KB en fazla 4MB ve JPG dosyası olmalıdır.

-Gitmek istenilen süre seçili olmalıdır.

Gitmek İstenilen Süre: 01 Akademik Yıl O Güz Dönemi O Bahar Dönemi

Not: Yıllık eğitim veren bölümler haricindeki diğer bölümlerin güz ya da bahar dönemi tercih etmeleri gerekmektedir. 1 akademik yıl tercihini sadece Tıp Fakültesi, Hukuk Fakültesi ve Diş Hekimliği Fakültesi öğrencileri seçmelidir.

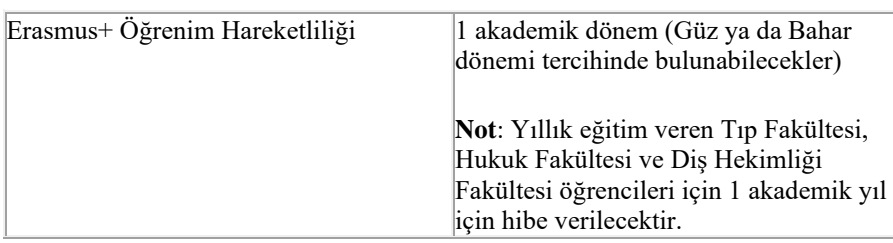

-Eğer üniversitemizin yapmış olduğu Yabancı Dil Sınavı harici geçerliliği olan bir yabancı dil puanınız var ve onun kullanılmasını istiyorsanız **Yabancı Dil Bilgileri** menüsünden yabancı dilinizi seçerek, Yabancı Dil Sınavından sınav ismini seçip dil notunuzu yazmanız gerekmektedir. **Başvuru Dosyalarım** kısmına dil belgenizi yüklemeyi unutmayınız.

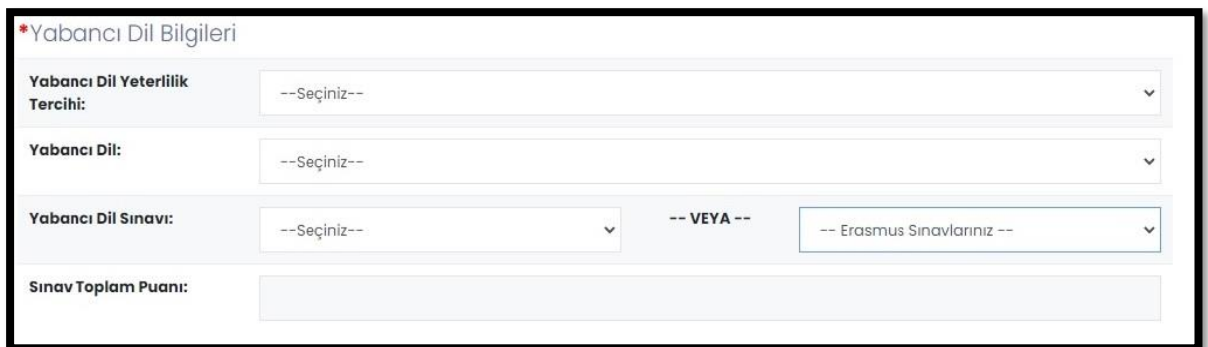

Üniversitemizin yapmış olduğu yabancı dil sınavını dil puanı olarak kullanacaksanız eğer **Erasmus Sınavlarınız** kısmından girmiş olduğunuz üniversitemizin sınavını seçmeniz gerekmektedir. Sınav puanınız otomatik olarak **Sınav Toplam Puanı** kısmında görünecektir. Not: Sınav Toplam Puanı kısmında notu görünmeyenler ofisimizi e-posta yoluyla bilgilendirmeleri gerekmektedir.

-**Başvuru Dosyaları** kısmında gerekli dosyaları bilgisayarınızdan yüklemeniz gerekmektedir.

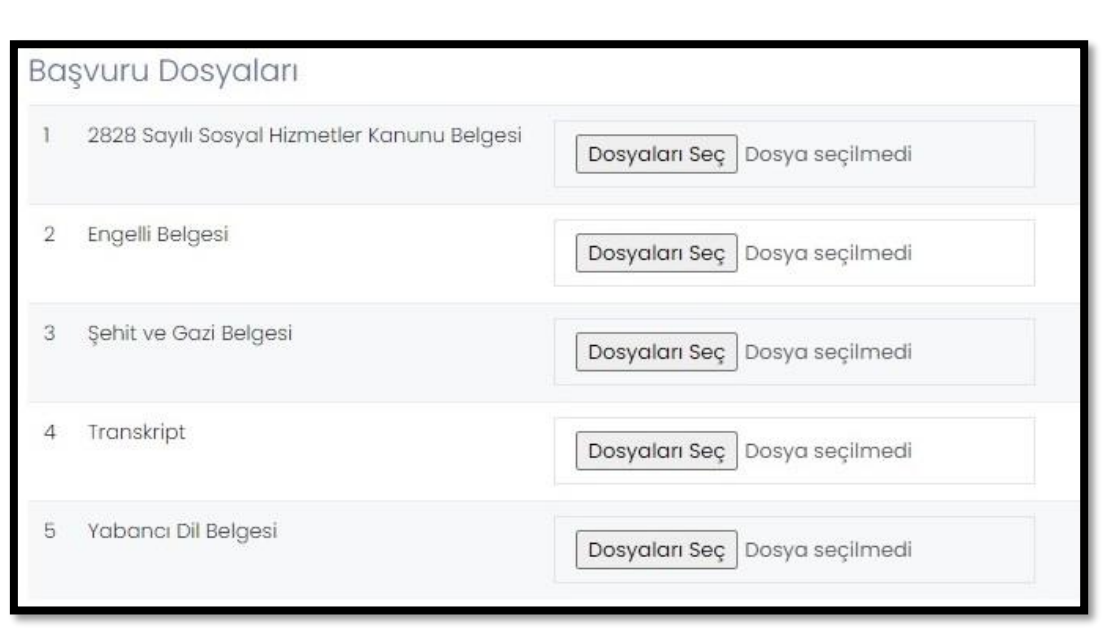

5Akdeniz Üniversitesi Erasmus+ KA107 (Ortak Ülkeler Programı) Öğrenci Öğrenim ve Staj Hareketliliği Başvuru Rehberi | Akdeniz Üniversitesi Erasmus+ KA107 (Ortak Ülkeler Programı) Öğrenci Öğrenim ve Staj Hareketliliği Başvuru Rehberi |

Not: Transkript belgesi kısmına, yükseklisans ve doktora düzeyinde ilk dönem başvuran ve henüz seçim yapılan yükseköğretim kurumunda transkripti oluşmamış öğrenciler için bir önceki yükseköğretim kademesinde alınan mezuniyet belgesini yükleyebilirler.

8. Başvuru formunda gerekli alanları doldurduktan sonra Başvurumu Kaydet ve başvurularım kısmından **Tamamla** diyerek başvurunuzu tamamlayın.

Not: Başvuru tamamla dediğimizde başvurunuzda herhangi bir güncelleme yapamayacaksınız! Bu yüzden tüm bilgileriniz önceden kontrol ediniz!

9. *Başvuru belgenizin çıktısını* ofisimize getirmenize gerek yoktur.

10. Başvuru belgenizin çıktısını alıp imzalayarak [https://erasmusbasvuru.ua.gov.tr](https://erasmusbasvuru.ua.gov.tr/giris?returnUrl=%2F) adresinde gerekli (Başvuru Formu) kısma yükleyiniz.